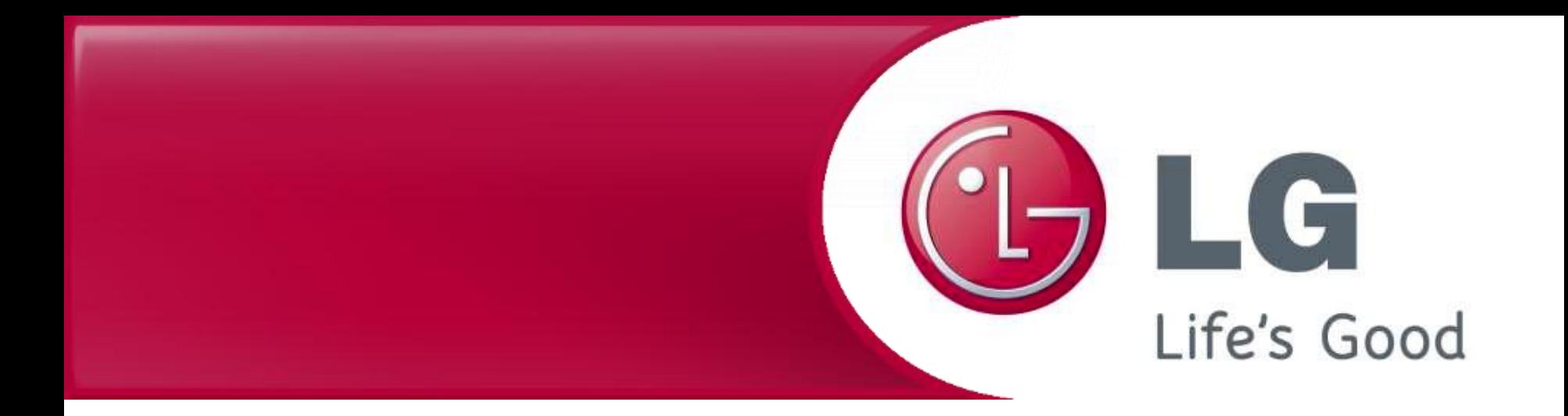

## **Firmware-Update für den LG-Staubsaugerroboter**

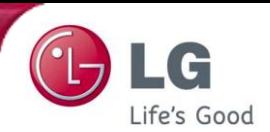

Speichern Sie die Datei , Update.zip' im Stammverzeichnis des USB-Speichersticks, ohne ein zusätzliches Verzeichnis zu erstellen.

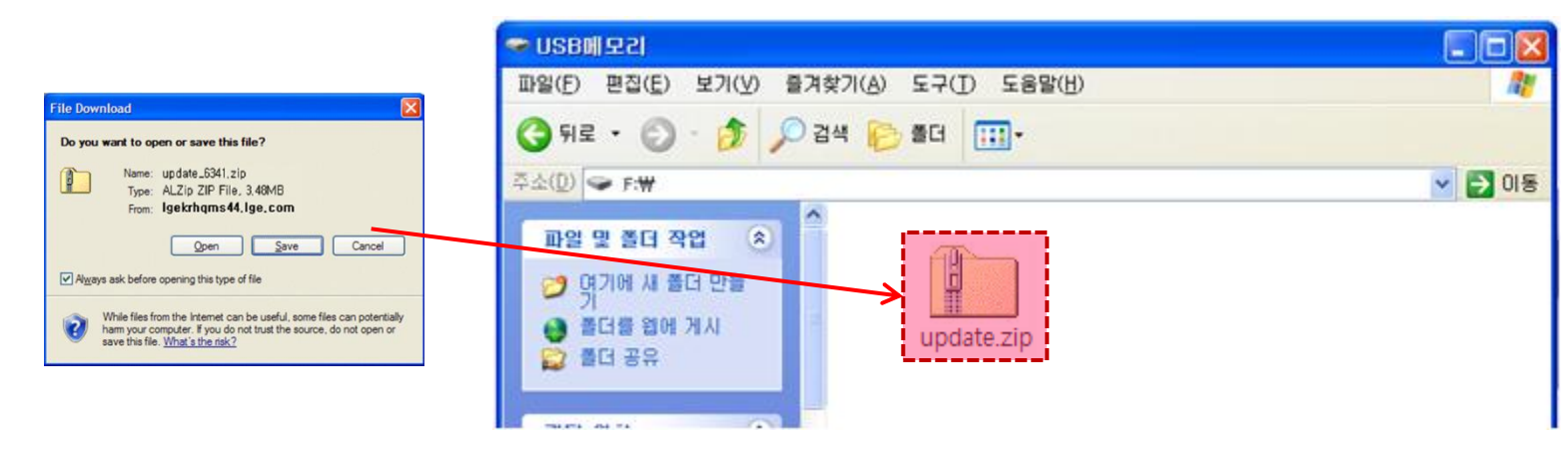

Extrahieren Sie die Datei ,update.zip' im Stammverzeichnis. Dann können Sie drei neue Dateien sehen. 2

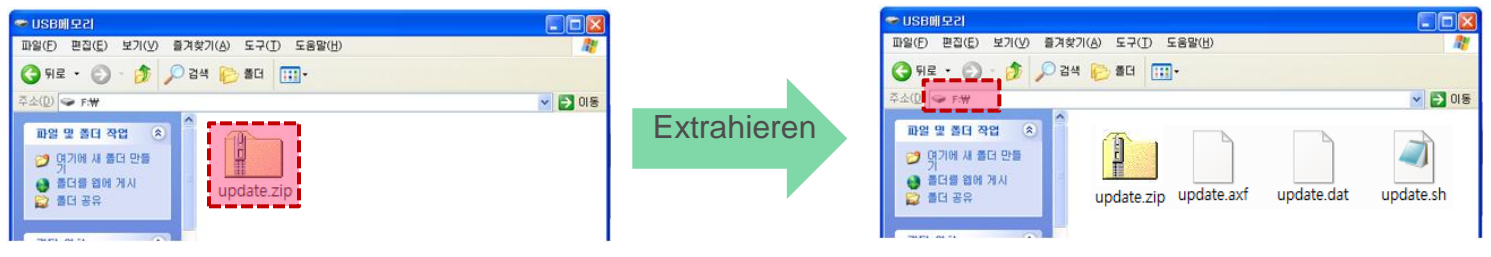

Ü berprüfen Sie das zu extrahierende Verzeichnis.

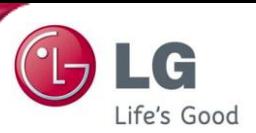

Wenn der Vorgang abgeschlossen ist, entfernen Sie den USB Speicherstick vom PC. 3

Sie können ihn sicher entfernen, indem Sie das Symbol an der Unterseite des Hintergrundbildes verwenden.

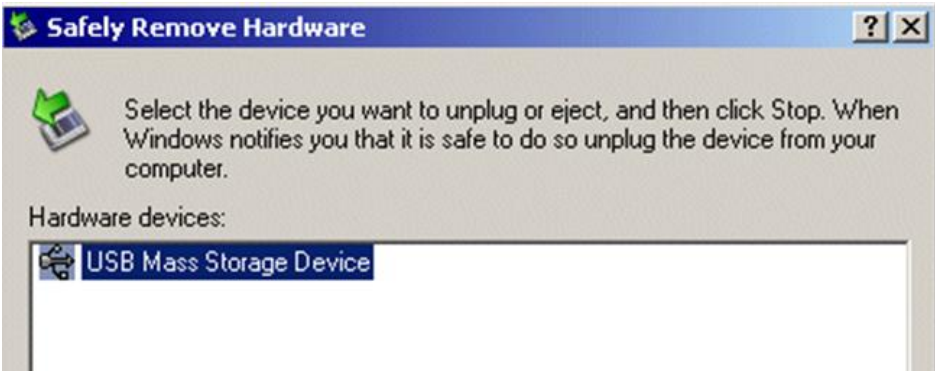

4 Schalten Sie den HomBot aus. (AUS)

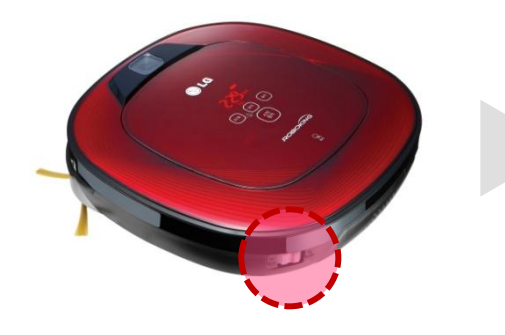

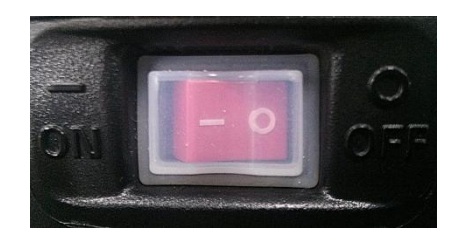

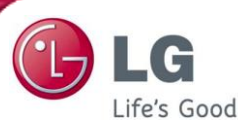

Nachdem Sie das Gerät ausgeschaltet haben, stecken Sie den USB Speicherstick in den USB-Port im HomBot.

5

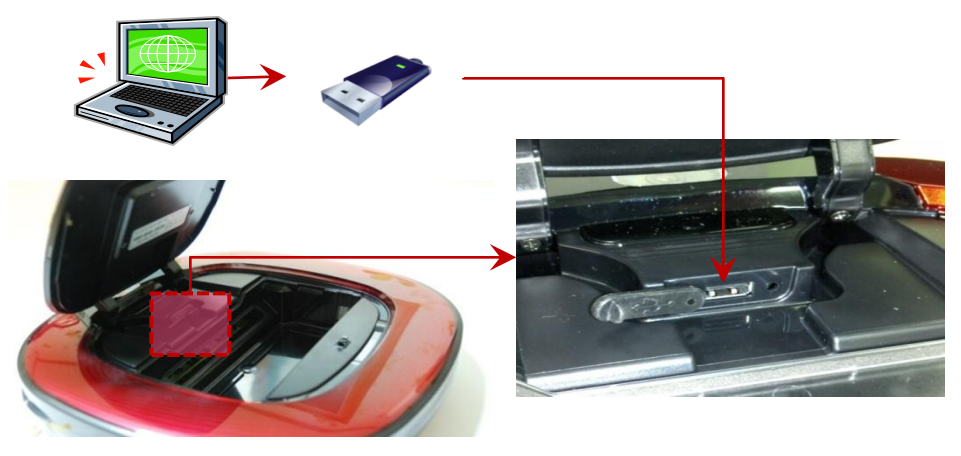

6 Drücken Sie die Taste , START/STOPP' um das Gerät einzuschalten; daraufhin beginnt der Aktualisierungsvorgang automatisch und die Sprachnachricht , Software wird aktualisiert' ertönt.

Der Abschluss des Aktualisierungsvorgangs wird durch eine Sprachnachricht bestätigt, und das Gerät schaltet sich daraufhin aus.

(Vergewissern Sie sich, dass sich die Lampe der unteren Kamera ausschaltet, wenn sich das Gerät ausschaltet.)

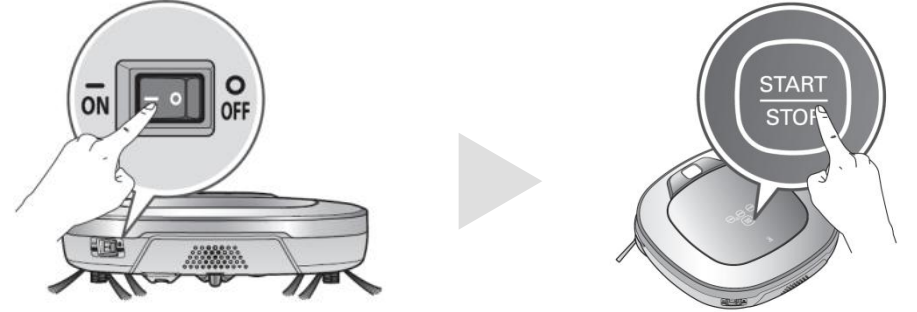

※ Achtung! Schalten Sie den Roboter nicht aus, bevor die Sprachnachricht "Software-Update ist abgeschlossen' ertönt.

Entfernen Sie den USB Speicherstick, nachdem das Gerät ausgeschaltet wurde. Jetzt können Sie den HomBot wieder verwenden, nachdem Sie ihn eingeschaltet haben. 7